# Magelis HMISTO501

# Zelio/Millenium Driver

07/2011

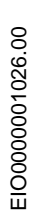

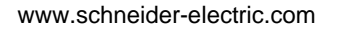

Schneider

# **Table of Contents**

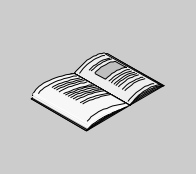

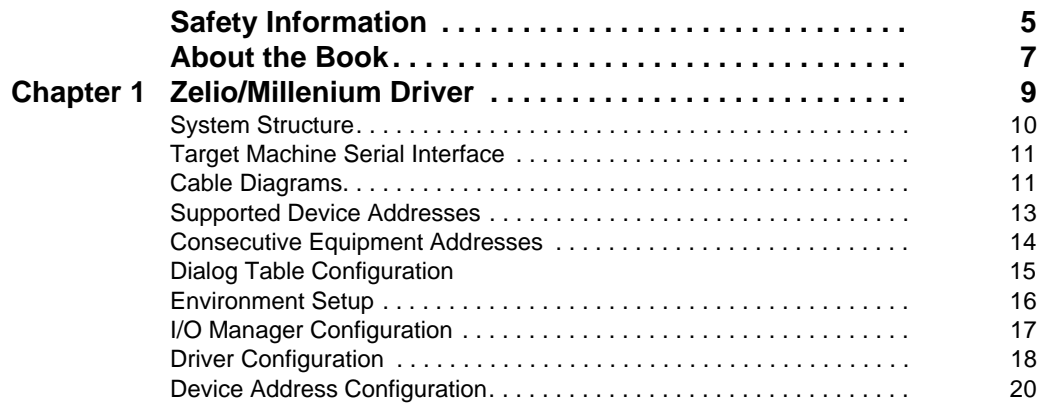

# <span id="page-4-0"></span>**Safety Information**

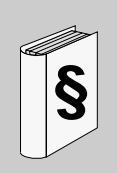

#### **Important Information**

#### **NOTICE**

Read these instructions carefully, and look at the equipment to become familiar with the device before trying to install, operate, or maintain it. The following special messages may appear throughout this documentation or on the equipment to warn of potential hazards or to call attention to information that clarifies or simplifies a procedure.

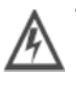

**The addition of this symbol to a Danger or Warning safety label indicates that an electrical hazard exists, which will result in personal injury if the instructions are not followed.**

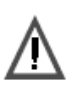

**This is the safety alert symbol. It is used to alert you to potential personal injury hazards. Obey all safety messages that follow this symbol to avoid possible injury or death.**

#### **DANGER**  $\mathbf{\Lambda}$

**DANGER indicates an imminently hazardous situation, which, if not avoided, will result in death or serious injury.**

# **WARNING**

**WARNING indicates a potentially hazardous situation, which, if not avoided, can result in death, serious injury, or equipment damage.**

# **A CAUTION**

**CAUTION indicates a potentially hazardous situation, which, if not avoided, can result in injury or equipment damage.**

#### **PLEASE NOTE**

Electrical equipment should be installed, operated, serviced, and maintained only by qualified personnel. No responsibility is assumed by Schneider Electric for any consequences arising out of the use of this material.

A qualified person is one who has skills and knowledge related to the construction and operation of electrical equipment and the installation, and has received safety training to recognize and avoid the hazards involved.

© 2011 Schneider Electric. All Rights Reserved.

# <span id="page-6-0"></span>**About the Book**

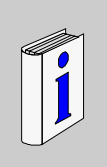

#### **At a Glance**

#### **Document Scope**

This documentation presents the Zelio/Millenium driver for Magelis HMISTO501.

#### **Validity Note**

The data and illustrations found in this book are not binding. We reserve the right to modify our products in line with our policy of continuous product development. The information in this document is subject to change without notice and should not be construed as a commitment by Schneider Electric.

#### **Product Related Information**

# **WARNING**

#### **LOSS OF CONTROL**

- The designer of any control scheme must consider the potential breakdown modes of control paths and, for certain critical control functions, provide a means to achieve a safe state during and after a path breakdown. Examples of critical control functions are emergency stop and overtravel stop.
- Provide separate or redundant control paths for critical control functions.
- System control paths may include communication links. Consideration must be given to the implications of unanticipated transmission delays or misoperation of the link. \*
- Each implementation of Magelis target machine must be individually and thoroughly tested for proper operation before being placed into service.

**Failure to follow these instructions can result in death, serious injury, or equipment damage.**

\* For additional information, refer to NEMA ICS 1.1 (latest edition), Safety Guidelines for the Application, Installation, and Maintenance of Solid State Control .

#### **User Comments**

We welcome your comments about this document. You can reach us by e-mail at techcomm@schneider-electric.com.

# <span id="page-8-0"></span>**Zelio/Millenium Driver**

# **1**

#### **Subject of this Chapter**

This chapter explains the Zelio/Millenium driver. For information on how to use the Vijeo Designer software, refer to the Vijeo Designer Online Help.

#### **What's in this Chapter?**

This chapter contains the following topics:

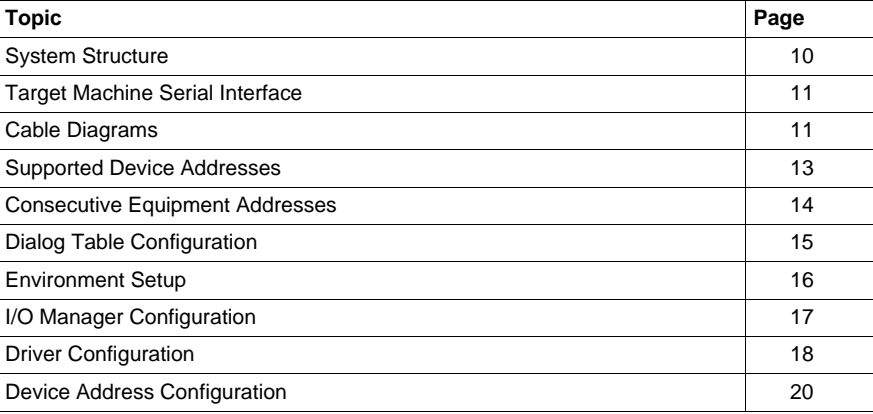

## <span id="page-9-1"></span><span id="page-9-0"></span>**System Structure**

#### **Overview**

The following table describes the basic system structure for connecting the HMISTO501 target machine to the Zelio/Millenium equipment.

#### **Connection**

<span id="page-9-3"></span>The following table describes the basic system setup for connecting the HMISTO501 target machine to the Zelio/Millenium driver.

<span id="page-9-4"></span><span id="page-9-2"></span>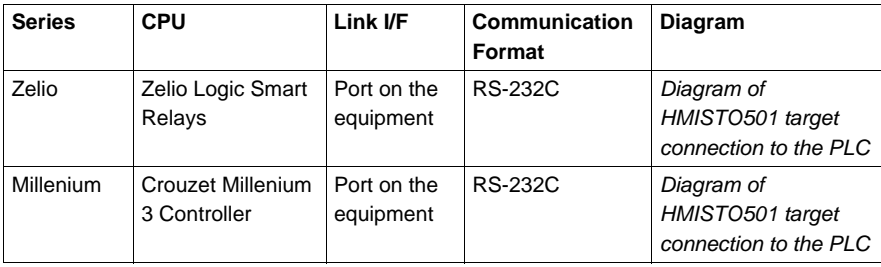

# <span id="page-10-2"></span><span id="page-10-0"></span>**Target Machine Serial Interface**

The HMISTO501 has a COM1 port with 9 pins. The following table illustrates the pin layout for the HMISTO501 target.

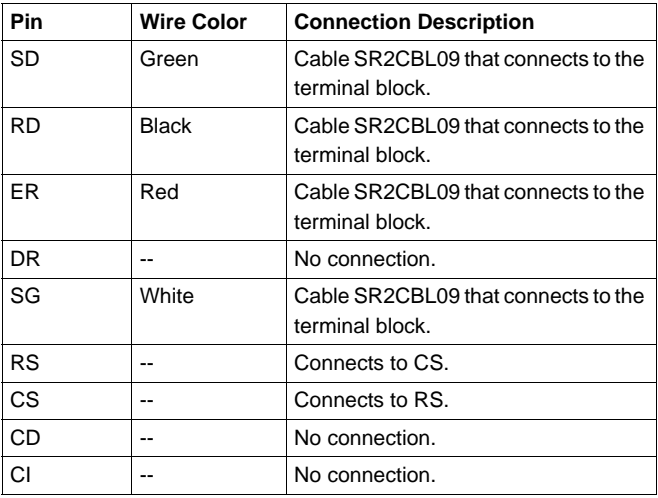

## <span id="page-10-3"></span><span id="page-10-1"></span>**Cable Diagrams**

<span id="page-10-4"></span>To connect the HMISTO501 target to the PLC, Schneider Electric recommends using the following connection scheme.

#### **Note**:

• Ensure that the equipment is properly grounded as indicated in the user manual and follow all applicable country standards.

## <span id="page-11-0"></span>**Diagram of HMISTO501 target connection to the PLC**

#### **Target Machine**

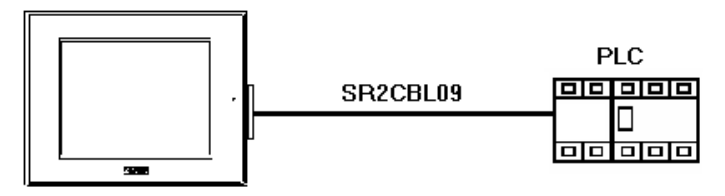

## <span id="page-12-1"></span><span id="page-12-0"></span>**Supported Device Addresses**

#### **Overview**

The following table lists the device address ranges you can enter from the Zelio or Millenium I/O address configuration dialog box.

# <span id="page-12-5"></span>**WARNING**

#### **UNINTENDED EQUIPMENT OPERATION**

Incorrect values will result if conflicting writes to the same register are requested simultaneously by the target and PLC program.

Design your system to avoid conflicting write processes between the target machine and PLC program.

**Failure to follow these instructions can result in death, serious injury, or equipment damage.**

#### **Zelio/Millenium**

<span id="page-12-6"></span><span id="page-12-4"></span><span id="page-12-3"></span><span id="page-12-2"></span>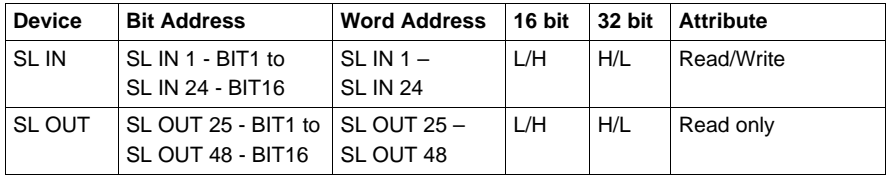

# <span id="page-13-1"></span><span id="page-13-0"></span>**Consecutive Equipment Addresses**

#### **Overview**

The following table lists the maximum number of consecutive addresses that can be read by the PLC. Refer to this table when using block transfers.

#### <span id="page-13-2"></span>**Note**:

- To speed up data communication, use consecutive variable addresses on the same panel screen.
- The following situations increase the number of times that the equipment is read, which reduces the data communication speed between the target machine and the equipment:
	- when the number of consecutive addresses exceeds the maximum
	- when different register/device types are used.

<span id="page-13-6"></span><span id="page-13-5"></span><span id="page-13-4"></span><span id="page-13-3"></span>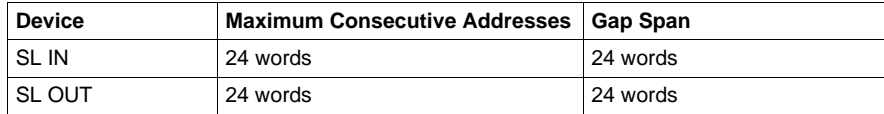

# <span id="page-14-1"></span><span id="page-14-0"></span>**Dialog Table Configuration**

#### **Overview**

You can access the dialog table settings from the Equipment node.

#### **Note**:

<span id="page-14-2"></span>• For information on the Dialog Table, see the section on Working with the Dialog Table in the Communications chapter of the Vijeo Designer online help.

<span id="page-14-4"></span><span id="page-14-3"></span>When configuring the Dialog Table for the Zelio/Millenium driver, you can use both "To PLC" and "From PLC" functions.

Addresses are mapped to SL IN and SL OUT depending on the exchange types as follows:

- Functions 1-15 with the exchange type "To PLC" are assigned to SL IN (read/write).
- Functions 16-19 with the exchange type "From PLC" are assigned to SL OUT (read only).
- Functions 20-34 with the exchange type "From PLC" are assigned to SL OUT (read only).

# <span id="page-15-1"></span><span id="page-15-0"></span>**Environment Setup**

#### **Overview**

<span id="page-15-2"></span>The following table lists the communication settings for the Zelio/Millenium driver, recommended by Schneider Electric. For more details, see *[Driver Configuration](#page-17-1)*.

<span id="page-15-12"></span><span id="page-15-11"></span><span id="page-15-10"></span><span id="page-15-9"></span><span id="page-15-8"></span><span id="page-15-7"></span><span id="page-15-6"></span><span id="page-15-5"></span><span id="page-15-4"></span><span id="page-15-3"></span>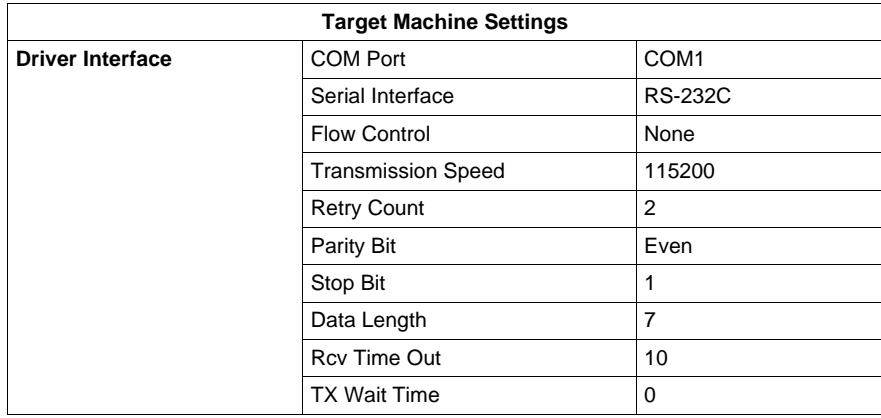

## <span id="page-16-1"></span><span id="page-16-0"></span>**I/O Manager Configuration**

#### **Overview**

The driver and equipment, which enable communication between the target machine and the PLC, depends on the PLC type.

#### **Note**:

• For information on how to display the New Driver dialog box, see the section on Adding a Device Driver in the Communications chapter of the Vijeo Designer online help.

#### **Screen example of I/O Manager Configuration**

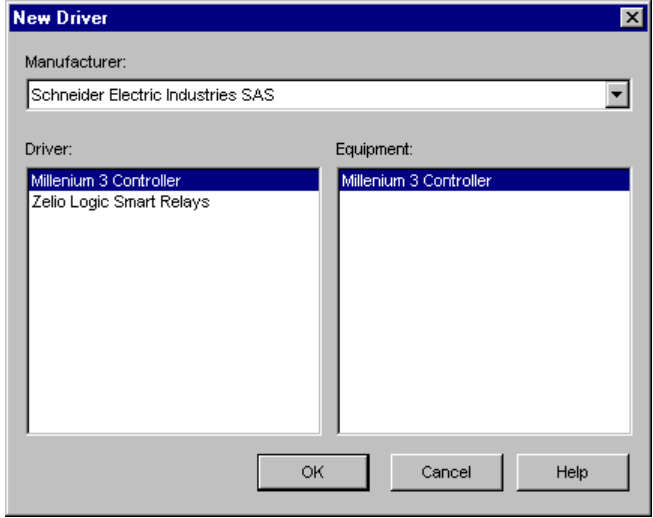

## <span id="page-17-1"></span><span id="page-17-0"></span>**Driver Configuration**

#### **Overview**

To configure the communication settings of the serial driver in the target machine, use the Driver Configuration dialog box. Make sure the settings are suitable for Zelio/Millenium equipment performance.

#### **Note**:

• For information on how to display the Driver Configuration dialog box, see the section on Configuring Communication Settings in the Communications chapter of the Vijeo Designer online help.

#### **Screen example of Driver Configuration**

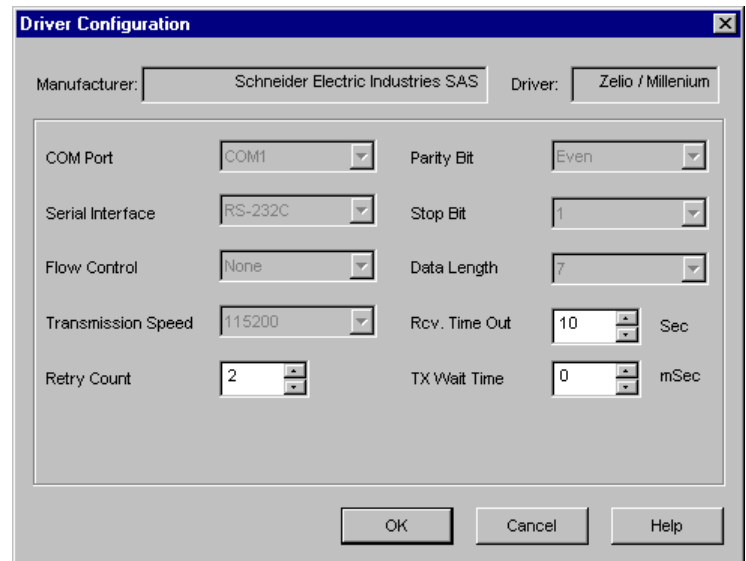

#### **Screen Description**

<span id="page-17-3"></span><span id="page-17-2"></span>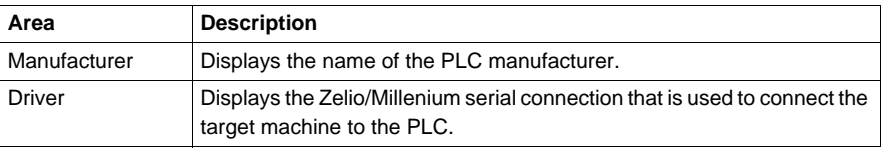

<span id="page-18-9"></span><span id="page-18-8"></span><span id="page-18-7"></span><span id="page-18-6"></span><span id="page-18-5"></span><span id="page-18-4"></span><span id="page-18-3"></span><span id="page-18-2"></span><span id="page-18-1"></span><span id="page-18-0"></span>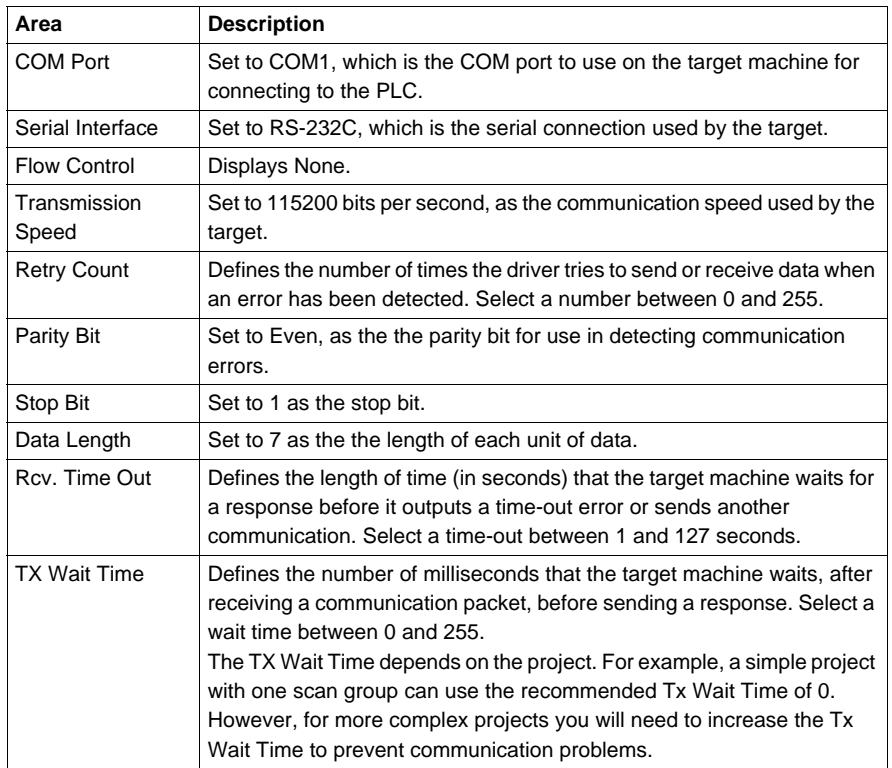

# <span id="page-19-1"></span><span id="page-19-0"></span>**Device Address Configuration**

#### **Overview**

<span id="page-19-2"></span>To define an equipment address for a variable in the Variable List, open the Variable Properties dialog box. Select External for the Data Source, and click the ellipsis in the Device Address property.

#### **Screen example of the Millenium I/O Address Configuration dialog box (Words)**

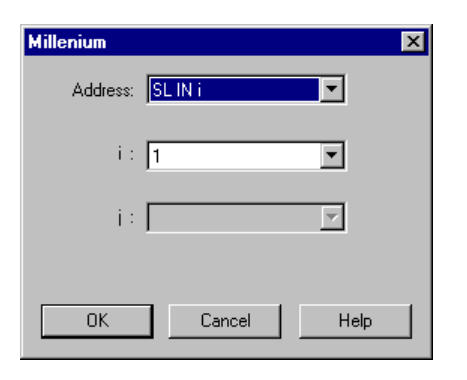

**Screen example of the Millenium I/O Address Configuration dialog box (Bits)**

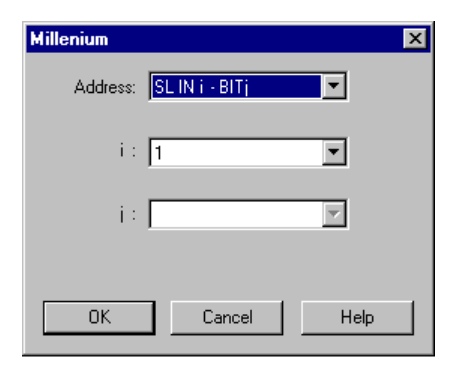

#### **Screen Description**

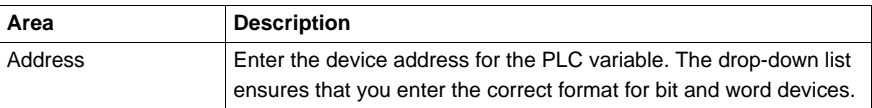

# **Index**

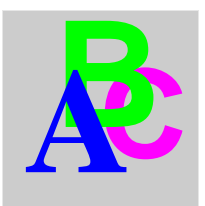

# **B**

[Bit Address 13](#page-12-2)

# **C**

[Cable connections 11](#page-10-4) [Communication settings 16](#page-15-2) Configure the communication settings 18 Crouzet Millenium 3 [Controller 10](#page-9-2)

# **D**

[Data communication speed 14](#page-13-2) [Define an equipment address 20](#page-19-2) Device [SL IN 13,](#page-12-3) [14](#page-13-3) [SL OUT 13,](#page-12-4) [14](#page-13-4) [Device address ranges 13](#page-12-5) [Dialog Table functions 15](#page-14-2) Driver Configuration [COM Port 19](#page-18-0) [Data Length 19](#page-18-1) [Driver 18](#page-17-2) [Flow Control 19](#page-18-2) [Manufacturer 18](#page-17-3) [Parity Bit 19](#page-18-3) [Rcv. Time Out 19](#page-18-4) [Retry Count 19](#page-18-5) [Serial Interface 19](#page-18-6) [Stop Bit 19](#page-18-7)

[Transmission Speed 19](#page-18-8) [TX Wait Time 19](#page-18-9)

# **F**

[From PLC function 15](#page-14-3)

# **G**

[Gap Span 14](#page-13-5)

# **H**

[HMISTO501 connection 10](#page-9-3)

# **M**

[Maximum Consecutive Addresses 14](#page-13-6)

# **T**

Target Machine Settings [COM Port 16](#page-15-3) [Data Length 16](#page-15-4) [Flow Control 16](#page-15-5) [Parity Bit 16](#page-15-6) [Rcv Time Out 16](#page-15-7) [Retry Count 16](#page-15-8) [Serial Interface 16](#page-15-9) [Stop Bit 16](#page-15-10) [Transmission Speed 16](#page-15-11) [TX Wait Time 16](#page-15-12)

[To PLC function 15](#page-14-4) [Transmission Speed 16](#page-15-11)

# **W**

[Word Address 13](#page-12-6)

# **Z**

[Zelio Logic Smart Relays 10](#page-9-4)